When weighting grades in the new Blackboard Grade Center, we recommend weighting grades by category. Weighting grades by category gives instructors more weighting options, including dropping a grade.

**1. Set up your course grading structure, keeping the structure as simple as possible.** 

In this example we will use the following grading structure:  $\blacksquare$  Attendance = 25% **Weekly Assignments = 45% (drop the lowest grade)**  $\blacksquare$  Test = 30%

## **2. Set up your Categories**

Add or modify Grade Center categories to match your grading structure by going to **Manage > Categories**. Here you can add new categories, remove and modify existing categories.

**Note:** Blackboard creates four default categories for you (Assignment, Discussion, Survey, Test). Default categories cannot be modified or removed.

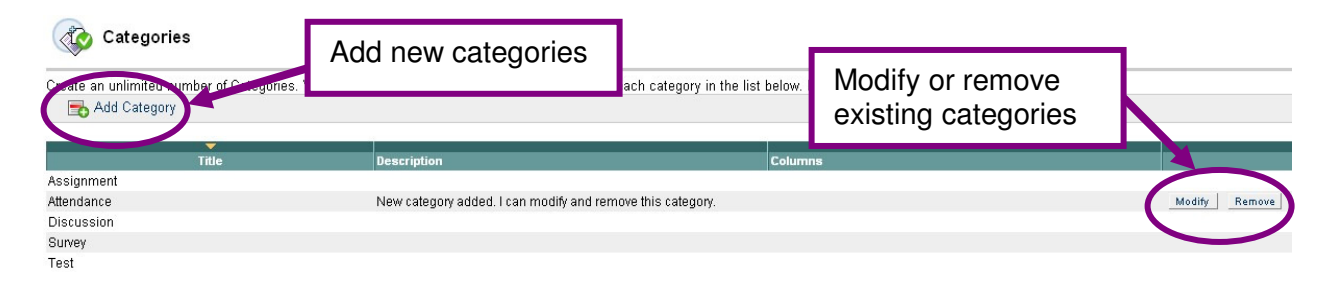

## **3. Add columns to your Grade Center**

There are two ways to add columns to your Grade Center: (see table below)

- 1. **Columns automatically created by Blackboard** (Blackboard will automatically assign a default Bb category to these items. Instructors can change the category.)
- 2. **Columns manually created by the instructor** (Instructors must manually assign a category to these items.) **Note:** It's a good idea to categorize your Grade Center items as you create the columns. If you forget do this now, no problem, it's easy to do later! Just see the **Quick Tip** on page 2.

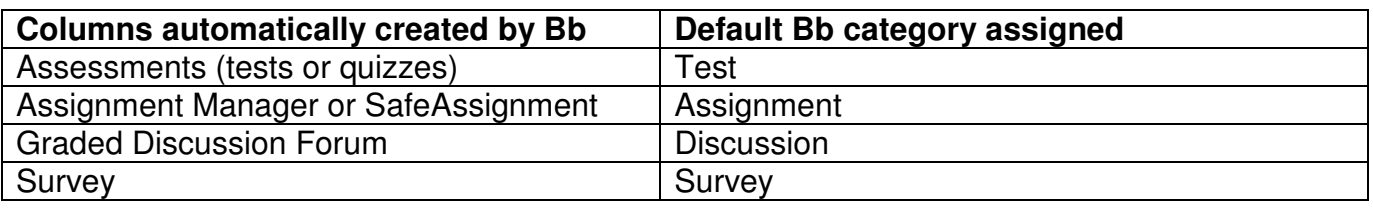

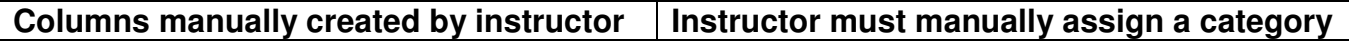

### **Quickly and Easily Categorize Several Items at Once!**

**Quick Tip:** After creating several columns in your Grade Center, categorize several items at a time quickly by going to **Manage > Organize Grade Center. Note:** You cannot create columns or categories on this screen.

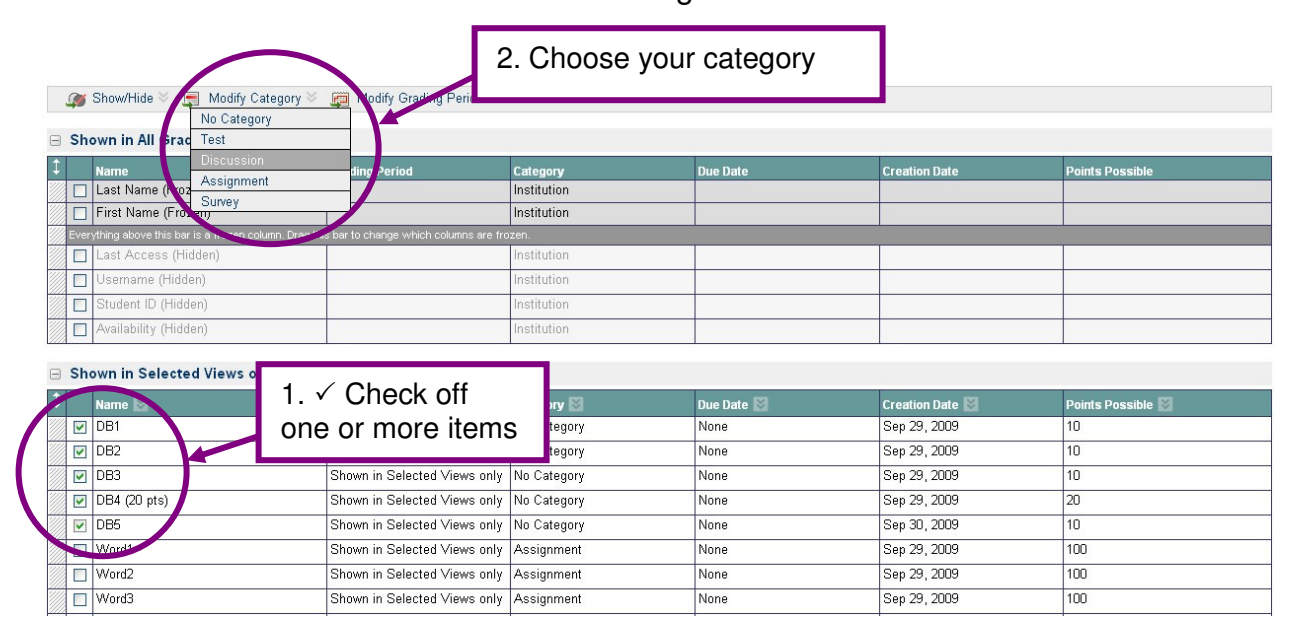

# **4. Add or Modify your Weighted Column in the Grade Center**

Set up weighting of your grades by going to your existing "weighted" column or create a new one if you are starting from scratch. Weighted categories must equal exactly 100%. Check out Grade Center Columns explained handout for more info: http://courses.durhamtech.edu/wiki/images/8/8f/Bb8GC\_columns.pdf

#### **Enter your column information**

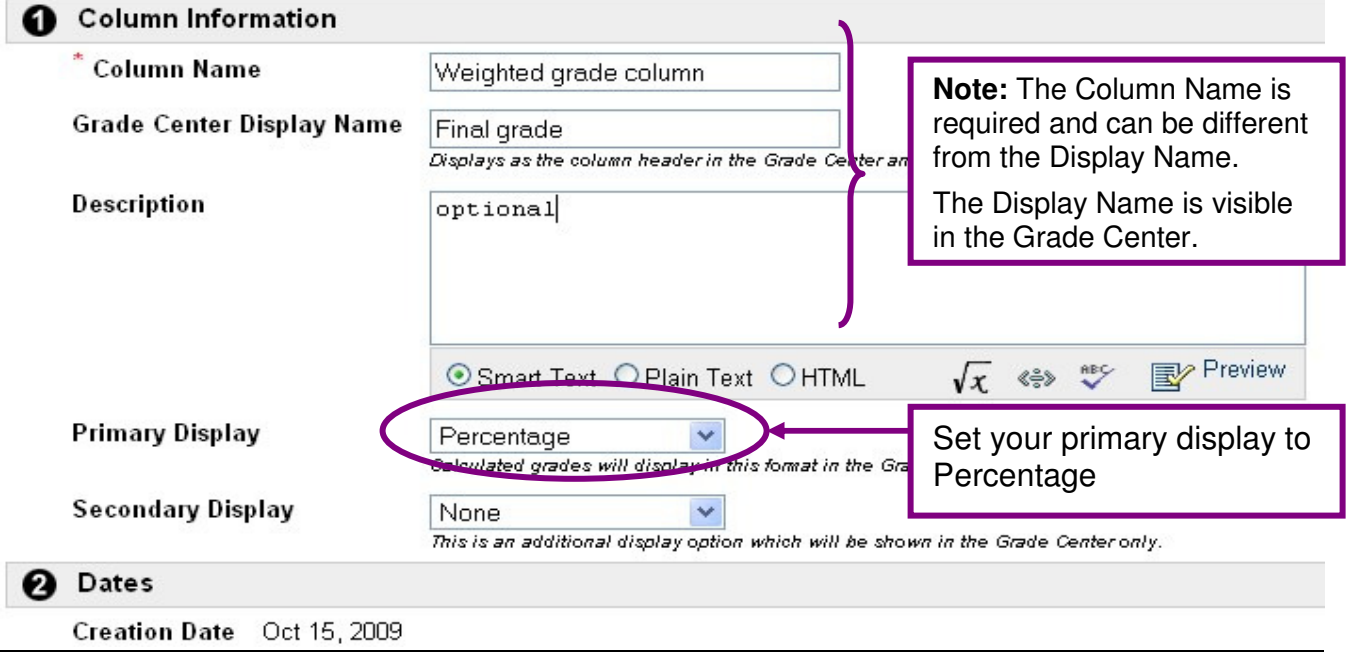

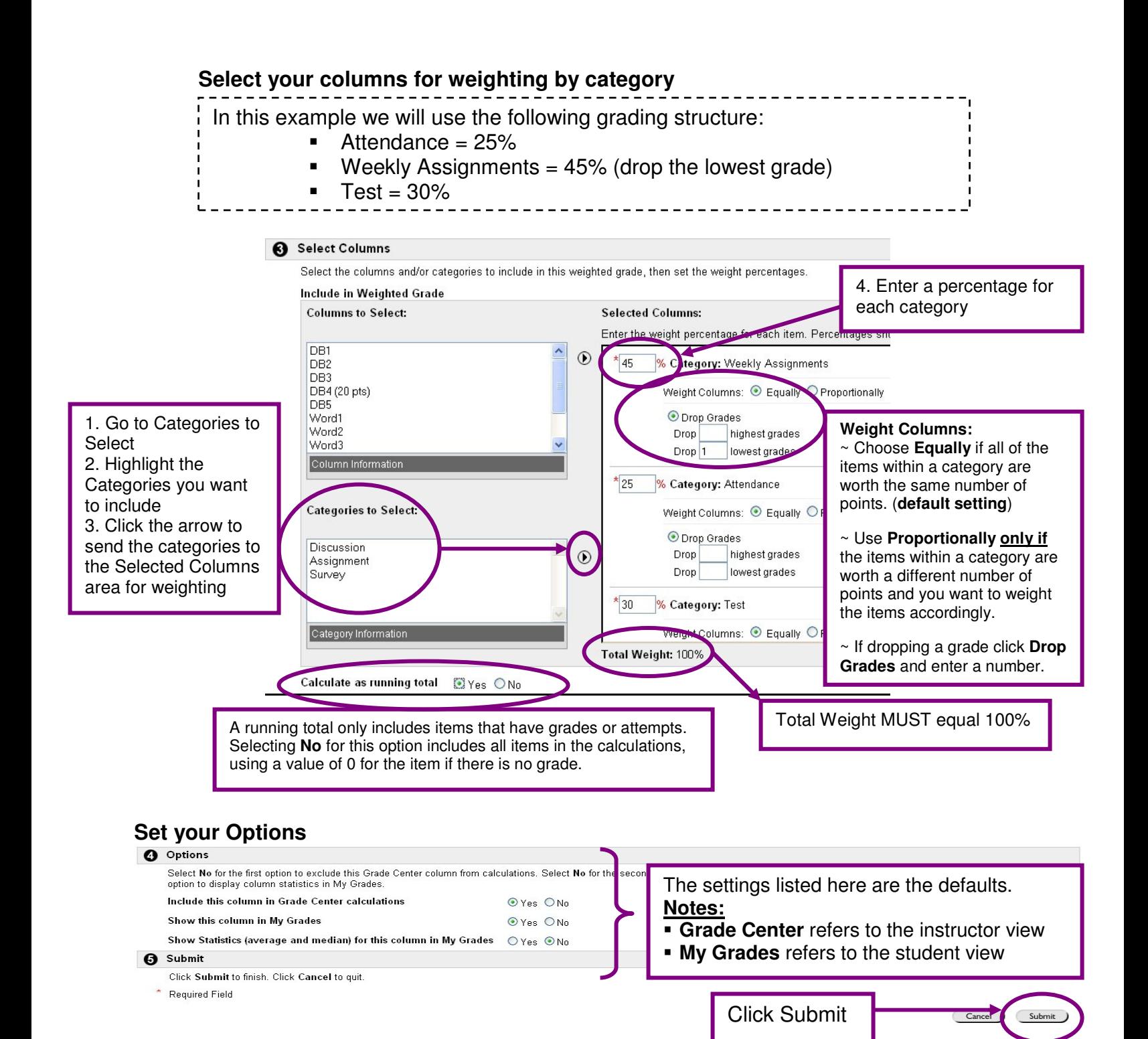

**Things not adding up?** Here are a few suggestions:

- Make sure all your Grade Center items are categorized correctly by going to the Manage > Organize Grade Center area.
- Check your weighted grade structure for errors.
- Check to make sure your total weight equals 100%.
- If all else fails, remove your weighted grade column and start over.
- Enroll a fake student in your course to test out your weighting structure. For more info about enrolling a fake student in your course, visit: http://courses.durhamtech.edu/wiki/index.php/Enrolling\_Training\_Students